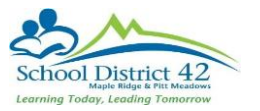

## Final Marks- Gradebook was MyEdBC

1) Gradebook top tab  $\rightarrow$  Select the course you wish to enter marks for  $\rightarrow$  click Scores side tab

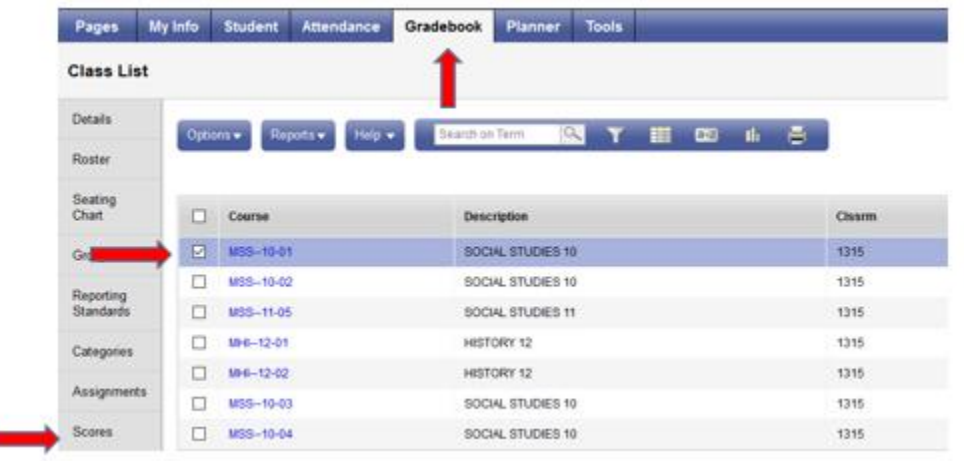

2) Select the POST COLUMNS-TERM from the grade column dropdown, select the appropriate value in the TERM dropdown. Notice in the example below, the marks are in the Tri 1 column that does not contain the green pushpin.

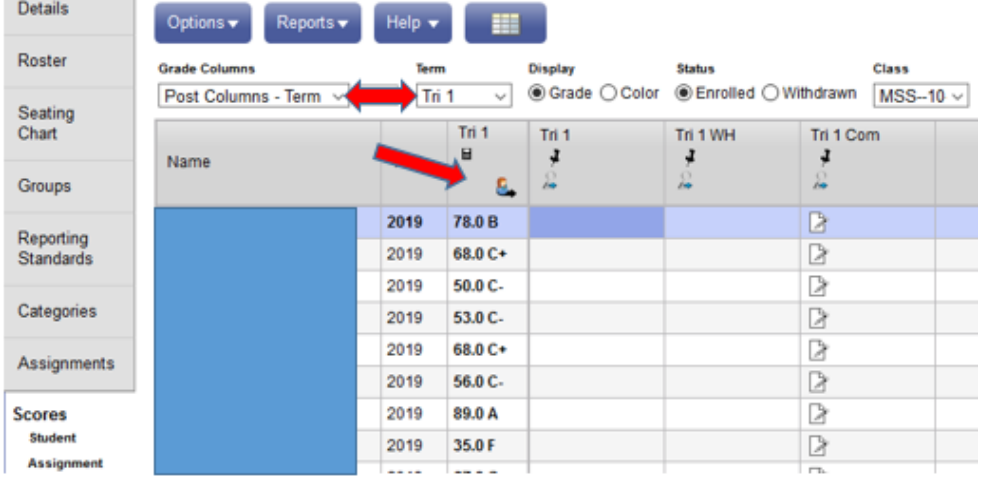

3) You must go to Options and chose **Update Post Columns** to move your gradebook mark to the term mark column.

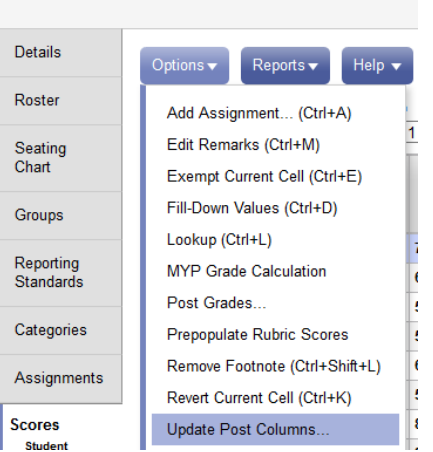

Class List:: 2016-2017 - MSS--10-01 - SOC

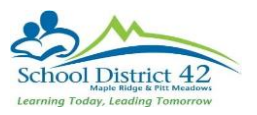

4) In the pop up select the appropriate term and choose term grade for all students, click next, and choose average cumulative for the update values, click next, and click finish. (Do not worry about manually adjusted scores).

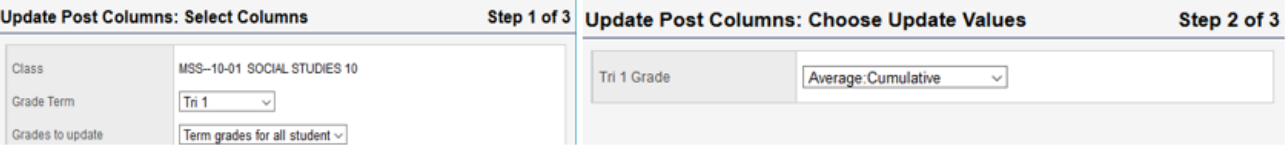

5) Notice now the Tri 1 pushpin column has the appropriate term grade. This is what appears on your report card. You can now adjust any grades in this column to reflect what you want to appear on the report card. For example, I can switch an 85% to an 86% so the student receives an A.

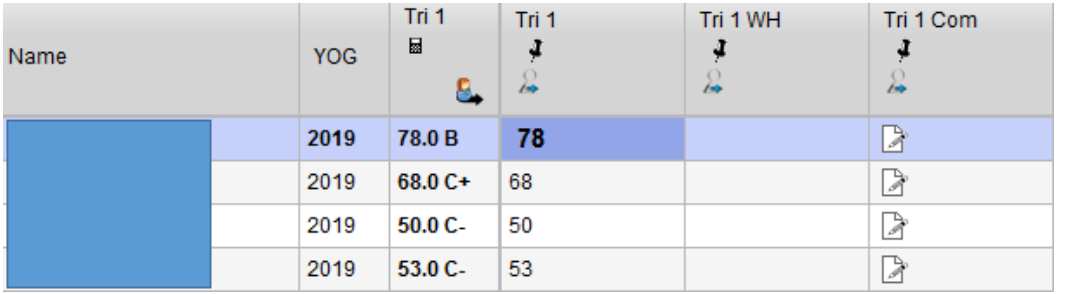

6) Enter the work habit **upper case** G, S N in the Tri 3 WH column.

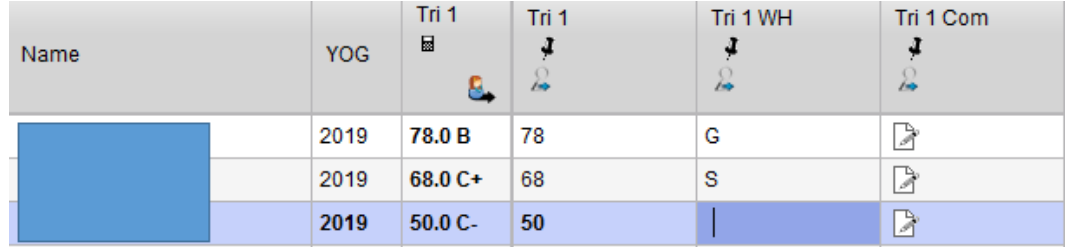

7) Click on the paper icon  $\mathbb B$  in the Tri 3 Com box to open the comment bank. The blank space is to write in personal comments. Click on the Arrow at the top right of the box to open the bank. Notice the spell check for your convenience.

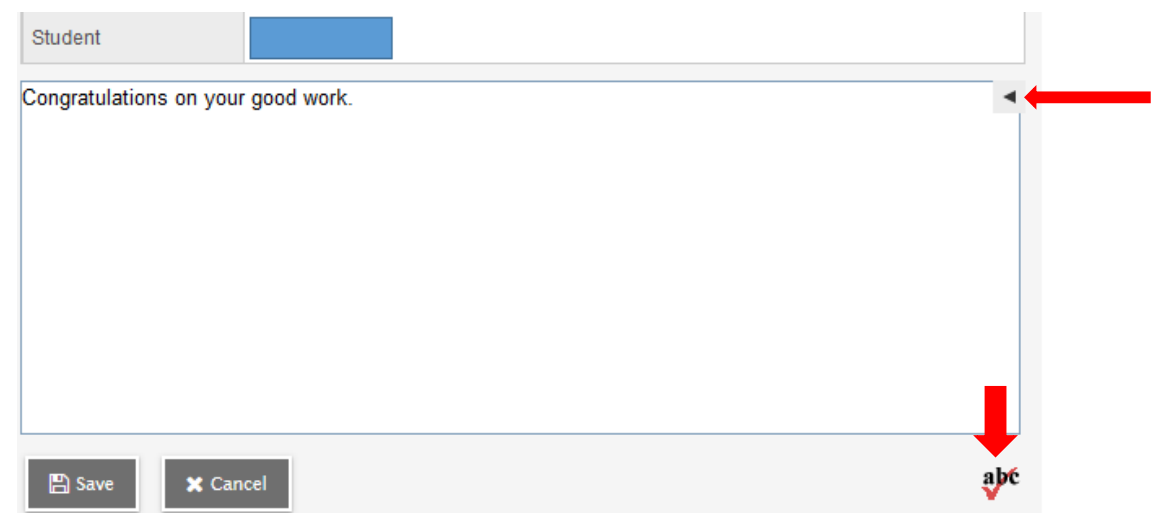

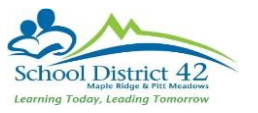

8) Select the dropdown to choose the category of the comment you wish to use. Click on a comment to add it to the field. Click OK when finished.

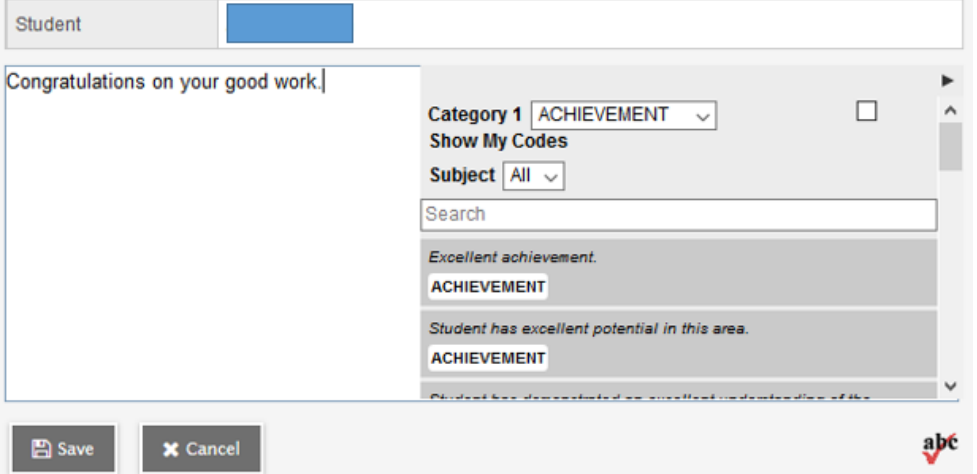

- 9) Once you are finished with your Tri 3 entries, you have 2 options for the final. Cumulative or Terms Average.
	- **a) Cumulative: Copy the term 3 mark into the final column. Do Not Click UPDATE.**
	- **b) Term Avg: Click the Update button. This will average out Terms 1, 2 and 3 and give you a final mark.**

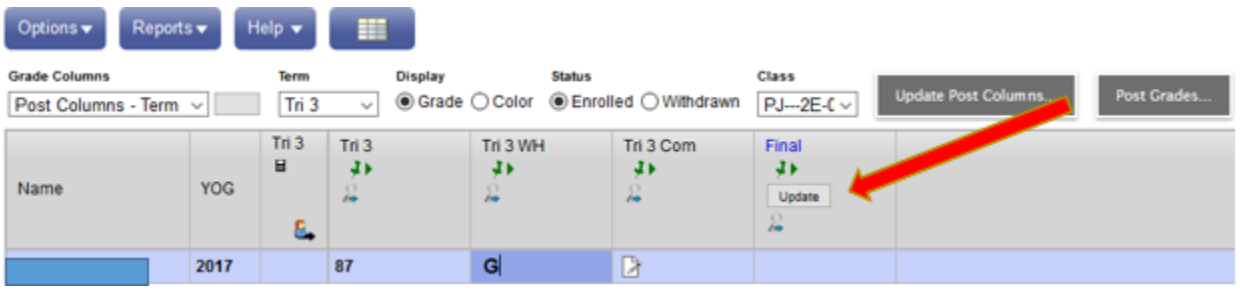

10) When finished click Post Grades. Select the proper term and click OK

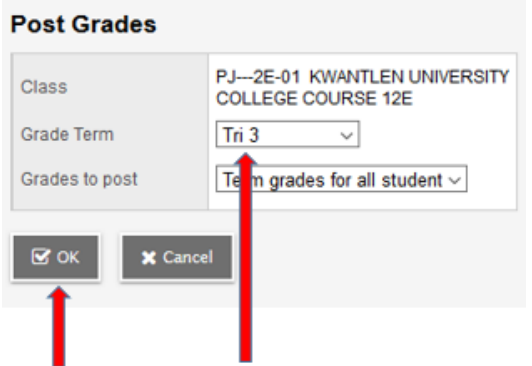